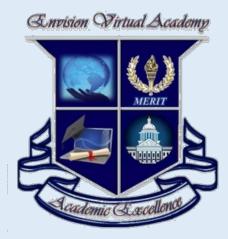

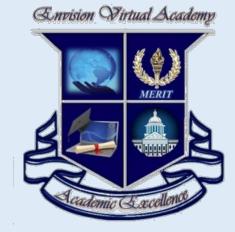

# Envision Virtual Academy Parent Workshop Fall 2019

# How To Log Into ACCESS

 Go to envisionvirtualacademy.com and click ACCESS on the right hand side of the screen

### OR

• Go to access.desire2learn.com

Have students bookmark this site for easier access.

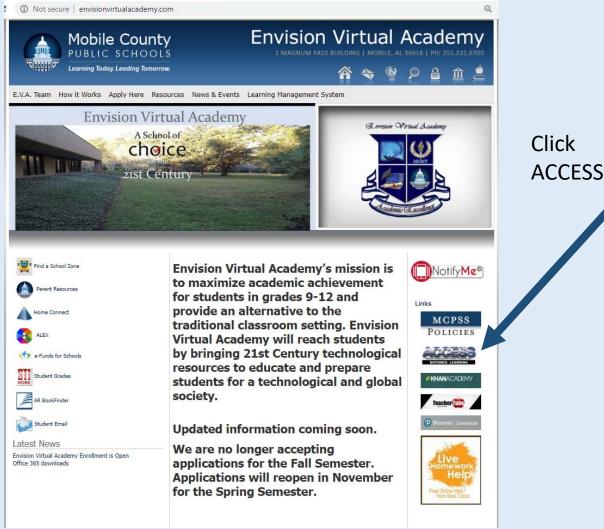

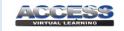

#### Welcome

Brightspace (D2L) is ACCESS Virtual Learning's online learning environment.

For additional information, please <u>click here</u> to visit the <u>ACCESS website</u>.

#### System Check

Please click here for a System Check before logging in.

#### Student Orientation

To access the Student Orientation practice module please click here.

To get credit for the Orientation Test you must log in.

#### Login Instructions

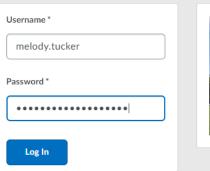

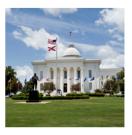

### Put in your child's username and password

- If you need your child's username and password, please ask EVA staff
  - Format for username:
    - first name.last name
  - Format for password:
    - first name.last name 6 digit birthdate(MMDDYY)

## How To Get Into ACCESS Classes

- Once you log in, you will see the courses your child is taking.
- Click on a picture to enter the class. The class name is listed under the picture.

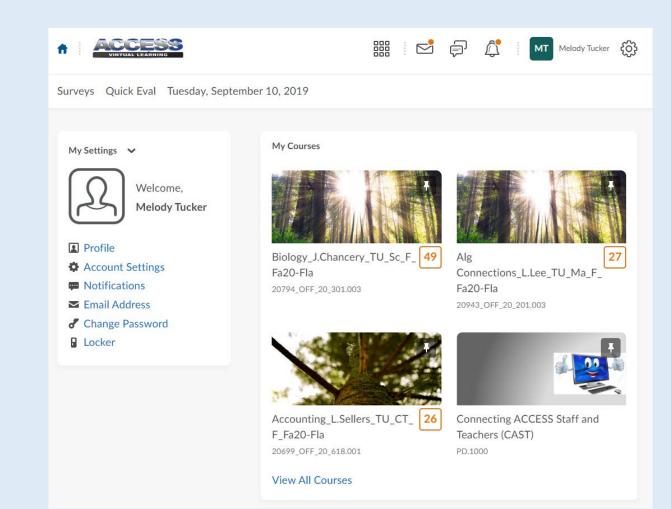

Homepage Weekly Assignments

- Look for current week's date under the News Widget.
- There will be a list of assignments for the week.
- Use these assignments to make your child's schedule.
- This is where teacher's put announcements for the week.

Biology\_J.Chancery\_TU\_Sc\_F\_Fa20-Fla

Content Assessment 

Communication 

Users 

Grades Edit Course Tuesday, September 10, 2019

#### Biology J.Chancery TU Sc F Fa20-Fla

#### Getting Started

Welcome to ACCESS! To get started in your course, please complete the following tasks.

- 1. Read the News from your teacher for important updates and information.
- Look over the Teacher Introduction to learn more about your teacher, including how to contact them.
- Review the Pacing Guide for the course. This will tell you when assignments are due.
- 4. Go to the Content and review the Syllabus and Course Information for the class.
- Go to Assessment >> Discussions and participate in the Student Introduction Discussion.
- 6. Go to Assessment >> Dropbox and submit the Student Information Sheet.
- 7. Watch the Enabling Flash in Chrome video to ensure you can view all content.

When you have completed these tasks, it is time to go to Content and begin your course.

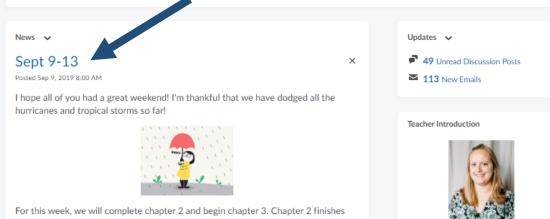

out with conservation and predation and prey. Chapter 3 will begin learning about the building blocks of life (cells,) and also the different macromolecules that living things receive their food from.

The following will be due Friday, Sept. 13th:

2.10 Conservation and Biodiversity Discussion

2.11 Sex and the Single Guppy

Unit 2 Test

3.01 The Cell: Building Block of Life

3.02 Living Machines

Always be sure to read the instruction link posted before each assignment. It will

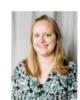

Mrs. Jennifer Chancery

Title: ACCESS Biology teacher **Contact Information:** jennifer.chancery@access.desire2lea rn.com Subjects taught: Biology Bio: Hi! My name is Mrs. Chancery. I currently teach at a local community college as well as for ACCESS. I have been married to my husband. Brett Chancery (who also teaches for ACCESS.) for 11 years. We have

# How To Get To Lessons/Assignments

• On the homepage, click on Content

- Click on the appropriate unit and lesson
- Some teachers give instructions before the lesson

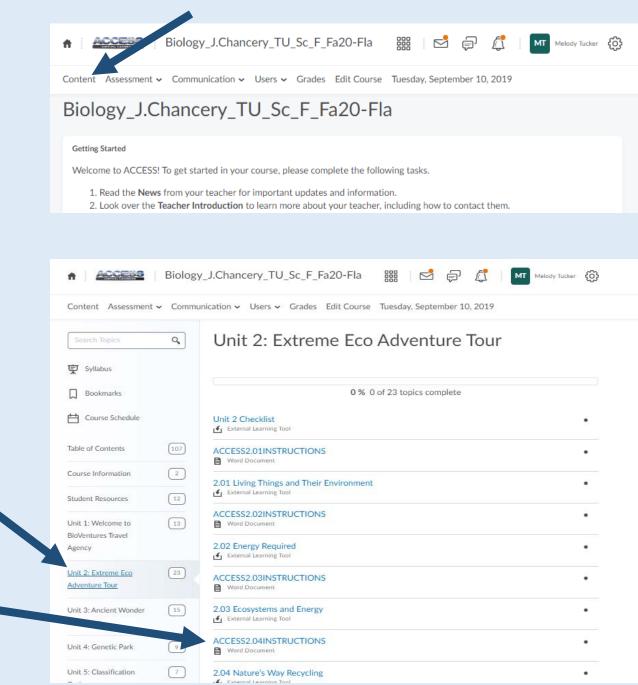

# How To Get To Assignments

- Parts of the Lesson
  - Intro Students will see the objectives and an overview of what they will learn during the lesson
  - Learn Students will see the content (notes) for the lesson (slideshow, video, etc.)
  - Try it Students will complete an activity to see if they learned the content
  - Task Students will see what is required for a grade

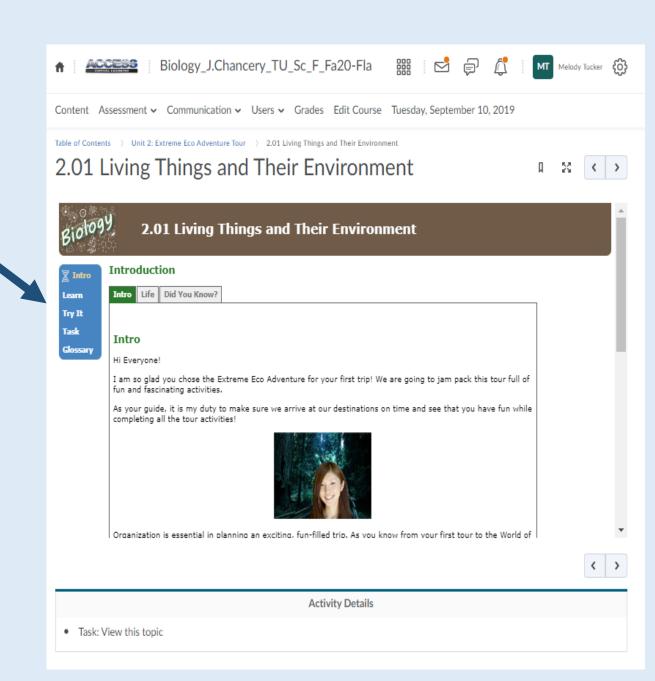

How To Get To Assignments

- Parts of the Lesson
  - Task Students will see what is required for a grade.
  - Task can be a dropbox, discussion, quiz, or test.
  - Task will be graded.

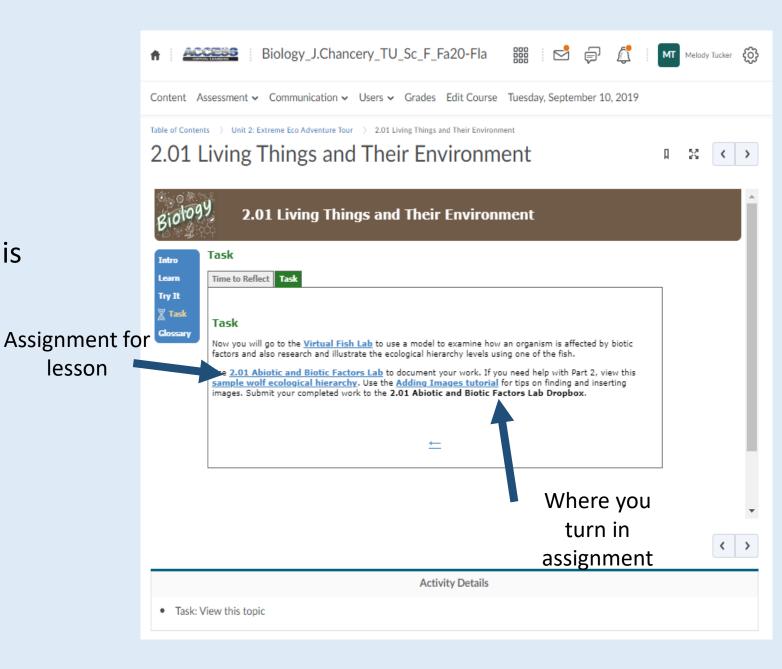

# How To Get To Assignments

- Click Assessment and the assignment
  - Discussions Open ended questions students answer and respond to classmates answers
  - Dropbox Electronic worksheets
  - Quizzes Quiz and/or test

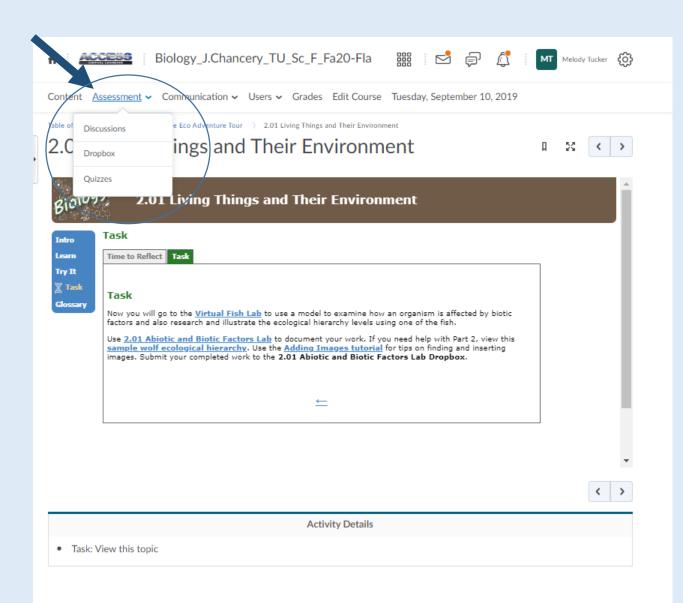

# How To Check Grades

### Click Grades

- Look at Term 1 Average This is student's overall average
- Grades for each individual assignment is below the average.
- If assignment has a pacing zero, those assignments can be made up and the grade will be changed
- If assignment has a dash, usually those assignments are not required.

| ontent Assessment - Communication - Users - Grades Edit Course Tues | day, September 10, 2019 |    |
|---------------------------------------------------------------------|-------------------------|----|
| Grades                                                              |                         | 8  |
| Grade Item                                                          | Points                  | Gr |
| Progress and Comments                                               |                         |    |
| Term 1 Exam                                                         |                         |    |
| Term 1 Average                                                      |                         |    |
| Term 2 Exam                                                         |                         |    |
| Term 2 Average                                                      |                         |    |
| Unit 1: Welcome to BioVentures Travel Agency                        |                         |    |
| 1.01 Lab Safety and Resources Exercise                              | - / 15                  |    |
| 1.01 Lab Safety Contract                                            | - / 15                  |    |
| 1.02 Smartphone Discussion                                          | - / 10                  |    |
| 1.02 Experiment Checklist                                           | - / 20                  |    |
| 1.03 TP Strength Lab Report                                         | - / 40                  |    |
| 1.04 Can You Read the Signs?                                        | - / 36                  |    |
| 1.05 Selecting Labware                                              | - / 10                  |    |

### How Grades Work

- If a student turns in an assignment, the teacher has 24-48 hours to grade the assignment.
- If a student takes a quiz or test with open-ended questions (short answer, fill in the blank, essay questions) they will not be able to see their grade until the teacher manually grades the test.
- Grades can change daily if students are turning in work regularly.
- If students are behind on pacing, their grades will be low. Pacing zeros lower the student's average. However, these assignments can still be completed.

## Grades Deadline

- The deadline for submitting assignments for 1<sup>st</sup> quarter is October 11<sup>th</sup>.
- The deadline for submitting assignments for 2<sup>nd</sup> quarter is December 19<sup>th</sup>.

# How To Log Into Connexus

 Go to envisionvirtualacademy.com and click Connexus on the right hand side of the screen

### OR

 Go to <u>https://envisionhs.lms.pearsonco</u> <u>nnexus.com</u>

Bookmark these sites for easier access.

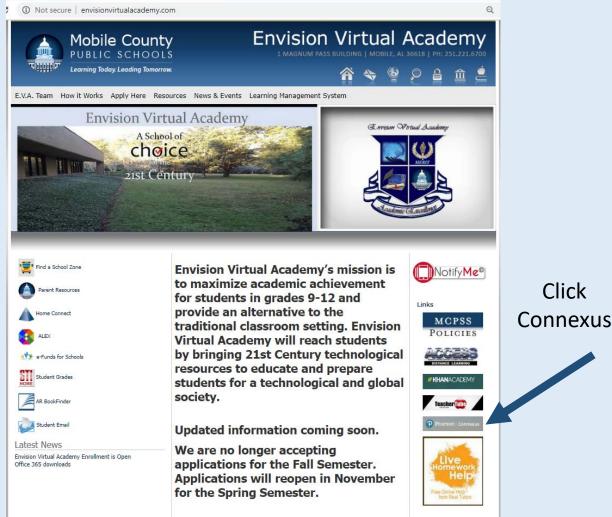

## Connexus

- Put in your child's username and password
- If you need your child's username and password, please ask EVA staff
  - Format for username:
    - First initiallastname2019
  - Format for password:
    - (Capital) firstintiallastname2019

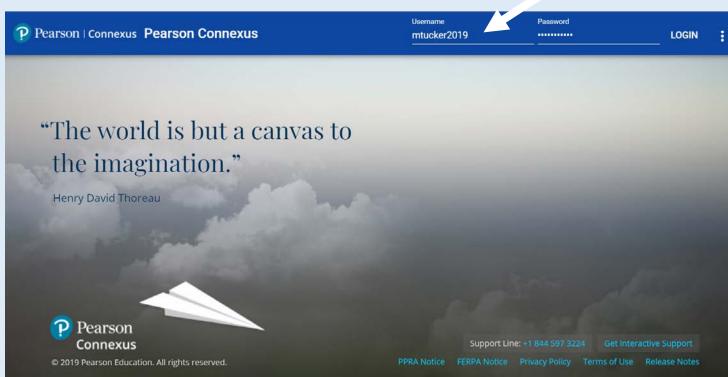

## How To Get Into Connexus Classes

- Once you log in, you see the courses your child is taking.
- Click on a picture to enter the class. The class name is listed under the picture.

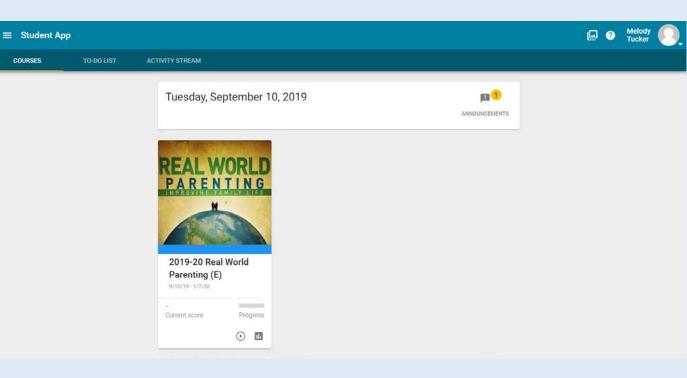

# How To Get To Connexus Classes

• On the homepage, click on Unit

• Click on the appropriate lesson

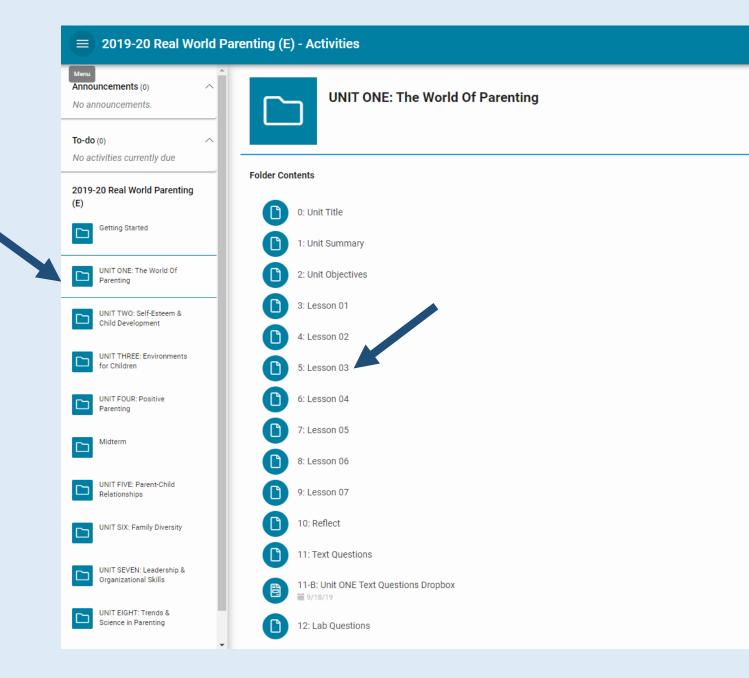

## How To Get To Connexus Assignments

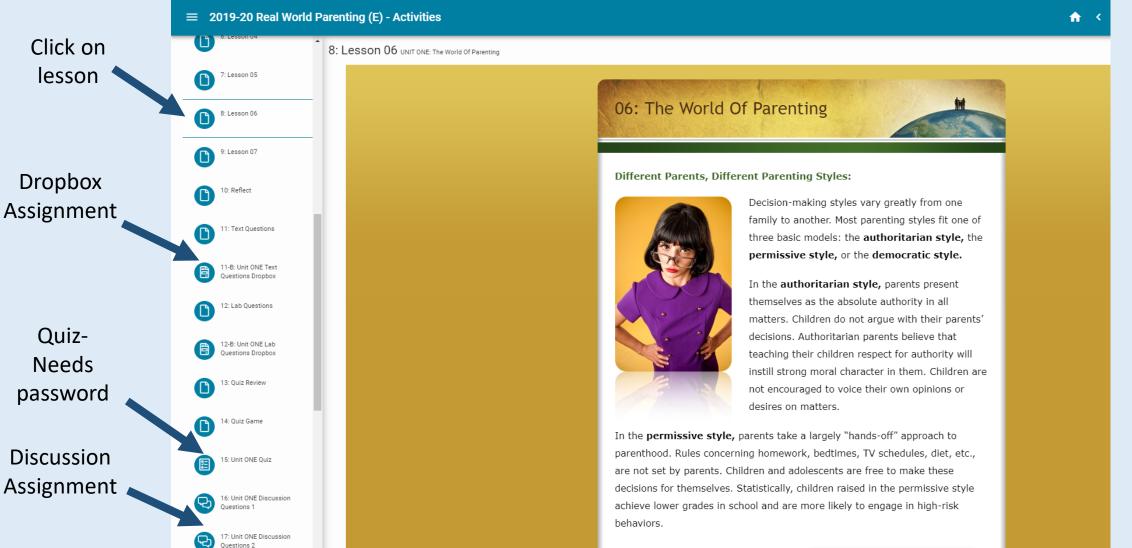

The democratic style of

# How To Check Grades In Connexus

- Connexus grades are accurate in **INOW**.
- Go to inow.mcpss.com and put in your students username and password for INOW.

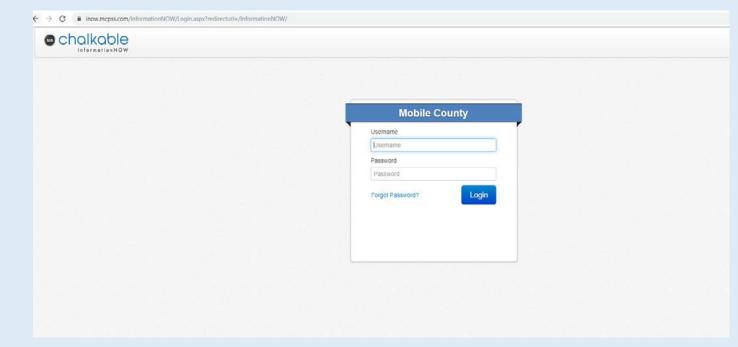

## How To Make A Schedule For Your Child

- Allow students to use a calendar or planner.
- Before Monday, sit down with your child and open their courses. Write out the assignments for the week in a calendar or planner.
- Inactivity Status If students are not logging in or turning in assignments in a class for 10 consecutive days they are considered inactive. It is best to not focus on one class for a whole week and negate the other classes.
  - Make sure students are working in each class every day or every other day
- Use weekends to catch up on assignments
- Have about 1 ½ hour time slots for each class

## Example Of Schedules

#### Schedule 1

- 8:00 9:30 Class 1
- 9:30 11:00 Class 2
- 11:00 12:00 Lunch
- 12:00 1:30 Class 3
- 1:30 3:00 Class 4

### Schedule 2

- 2:00 3:30 Class 1
- 3:30 5:00 Class 2
- 5:00 6:00 Dinner
- 6:00 7:30 Class 3
- 7:30 9:00 Class 4

# Example Of A Daily Schedule

| Day of the Week | Biology    | History     | Mythology | Career Prep |
|-----------------|------------|-------------|-----------|-------------|
| Monday          | 2.01, 2.02 | 1.08        | 2.04      | Unit 1 test |
| Tuesday         | 2.03       | 1.09        | 2.05      | 2.01        |
| Wednesday       | 2.04       | Unit 1 test | 2.06      | 2.02, 2.03  |
| Thursday        | 2.05       | 2.01        | 2.07      | 2.04        |
| Friday          | 2.06       | 2.02        | 2.08      | 2.05        |

# Questions

#### • Email:

- Dr. Melody Tucker
  - mtucker@mcpss.com
- Danielle Smith
  - dsmith4@mcpss.com
- Cathi Clarke
  - cclarke@mcpss.com
- Phone:
  - 251-221-6700

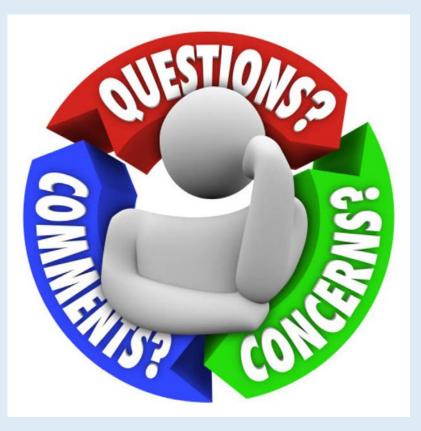